The Village Farms Online Tennis/Pickleball Reservation Instructions July 2023

# Hello

Welcome to the Village Farms Online Tennis/Pickleball Reservation Guidelines:

- You may make multiple reservations per week.
- Reservations are limited to 1 (one) hour per play time.
- You can reserve time up to the time you select to play, as long as no one else has reserved that time slot.
- Your reservation will be forfeited if you do not show up for your reserved time 15 minutes after your start time.
- Don't forget to cancel your reservation if you are not able to play. Repeat offenders could get their log-in access revoked.
- If you are caught signing up for nonresidents or allowing nonresidents to use your login access, your access login access will be revoked.
- Please respect other players in the neighborhood and our community asset.

- Index · Step 1 Logging In
	- Step 2 Portal Landing Page
	- Step 3 Sign In
	- Step 4 Sign In Instructions
	- Step 5 Overview Village Farms Reservations Day View
	- Step 6 Reservation
	- Step 7 Confirmation
	- Step 8 Cancel My Reservation
	- Change My Password
	- I forgot My Password
	- FAQ's
	- Help

#### Step 1 Logging In

- 1. On your computer or mobile device, go to the Village Farms Website: [https://www.thevillagefarms.com](https://www.thevillagefarms.com/)
- 2. Select under Amenities Tennis

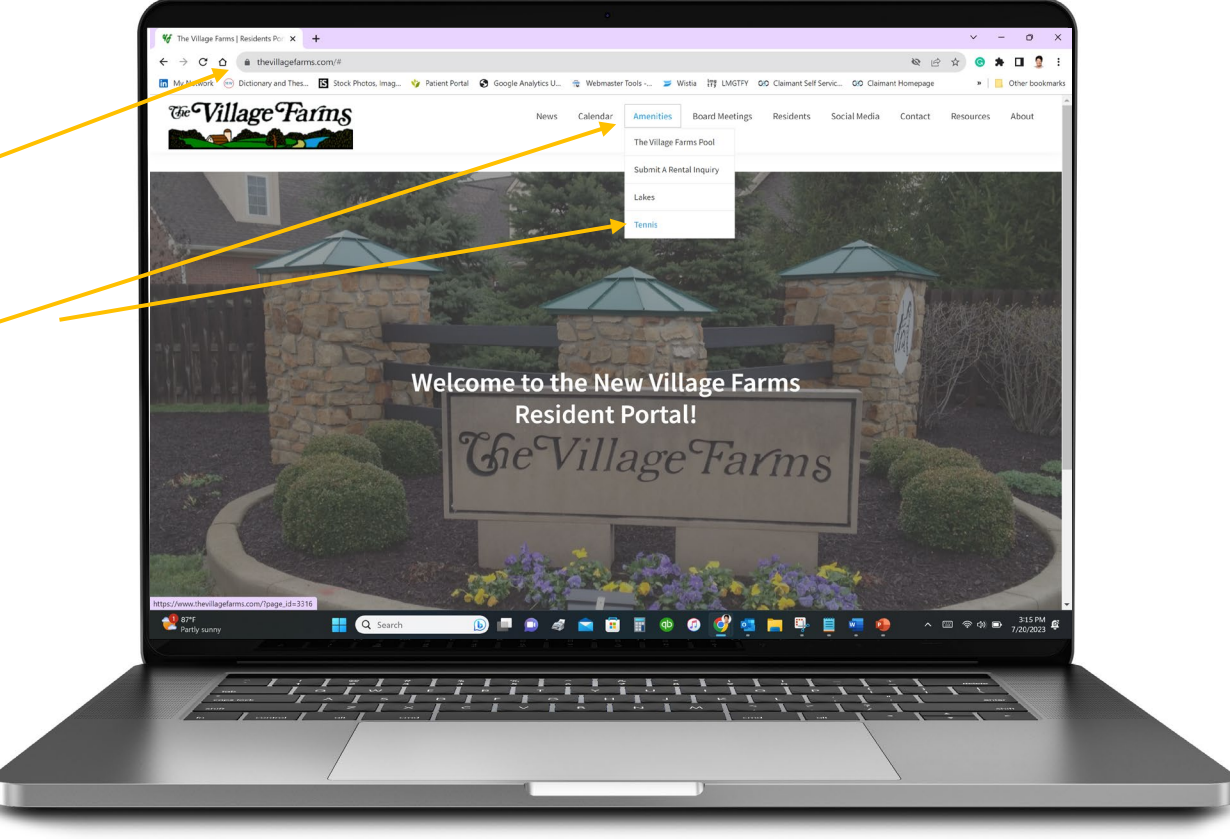

#### Step 2 Portal Landing Page

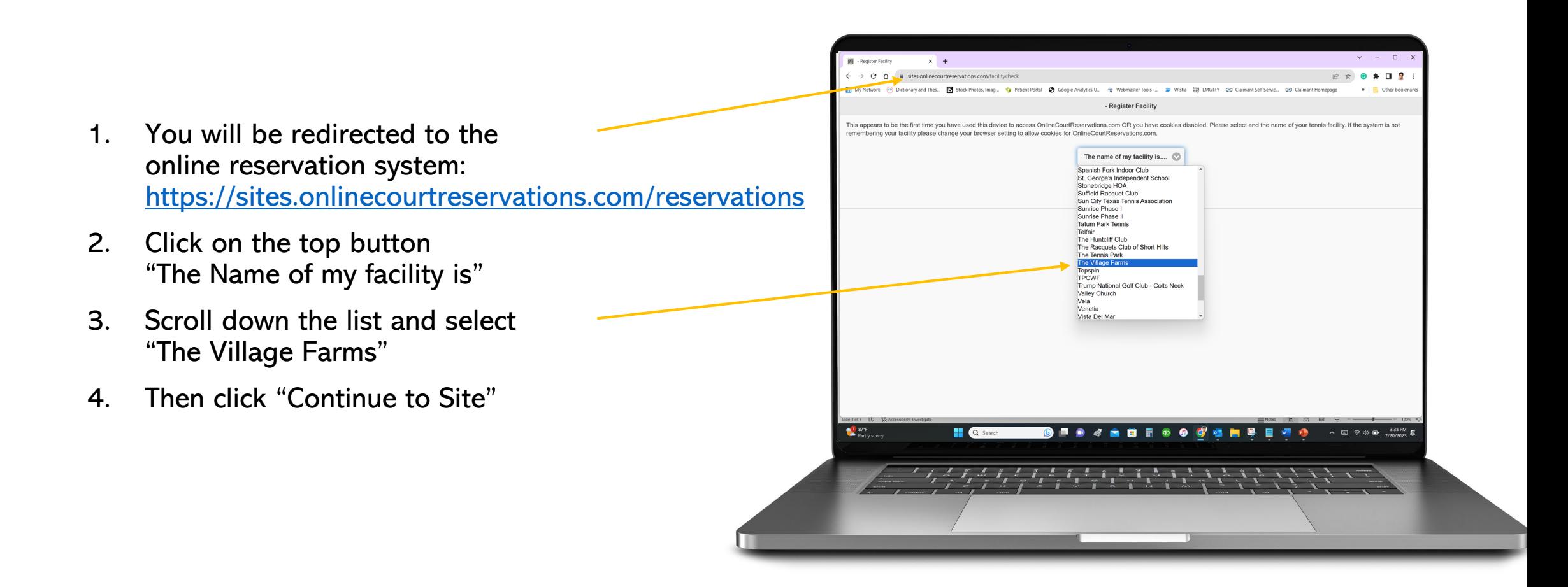

#### Step 3 Sign In

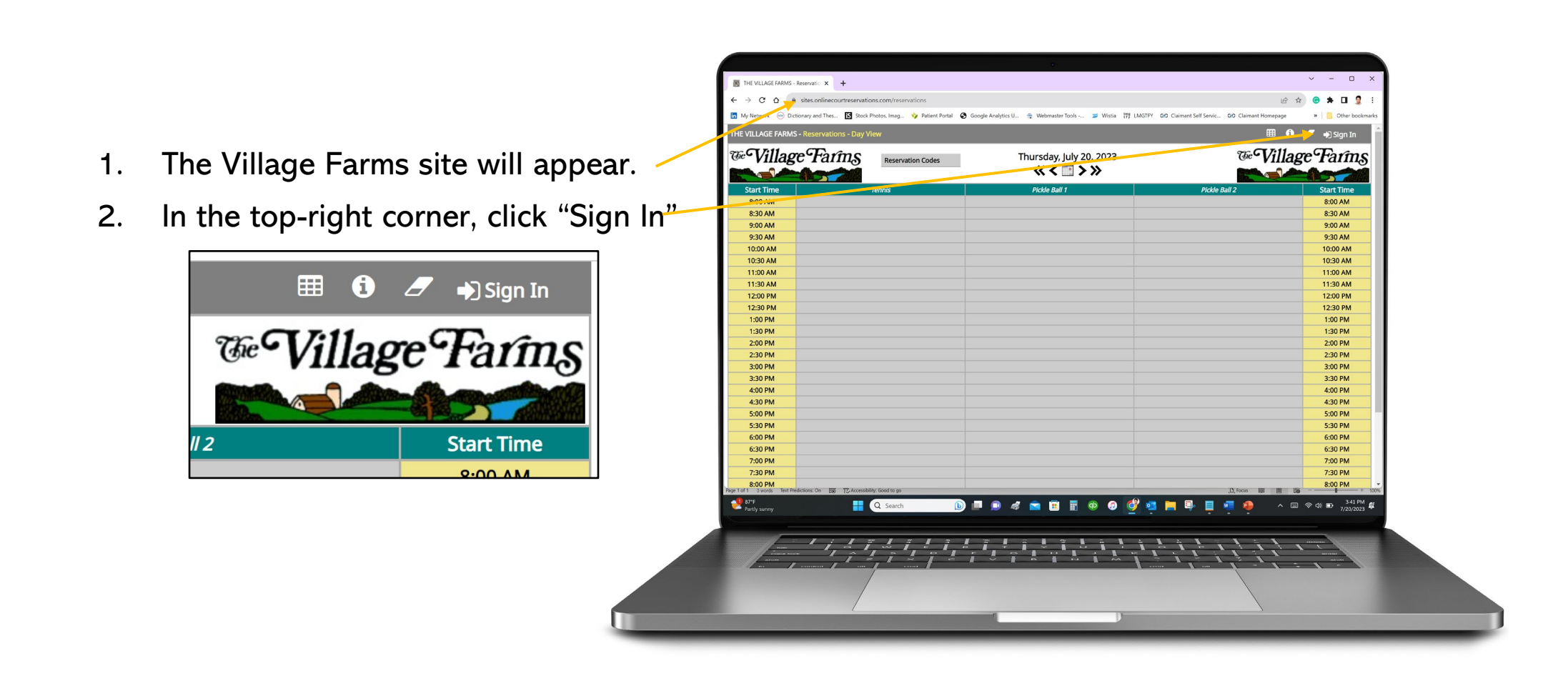

#### Step 4 Sign In Instructions

- 1. You will have the option to: Sign In Change Password Forgot Password
- 2. First time users: Your User ID is your house number and last name: ex: 1234jones Click "Change Password" for a password to be sent to you.
- 3. Once you have logged in, you can go back into the system and change your password (See page13 for instructions to change your password)

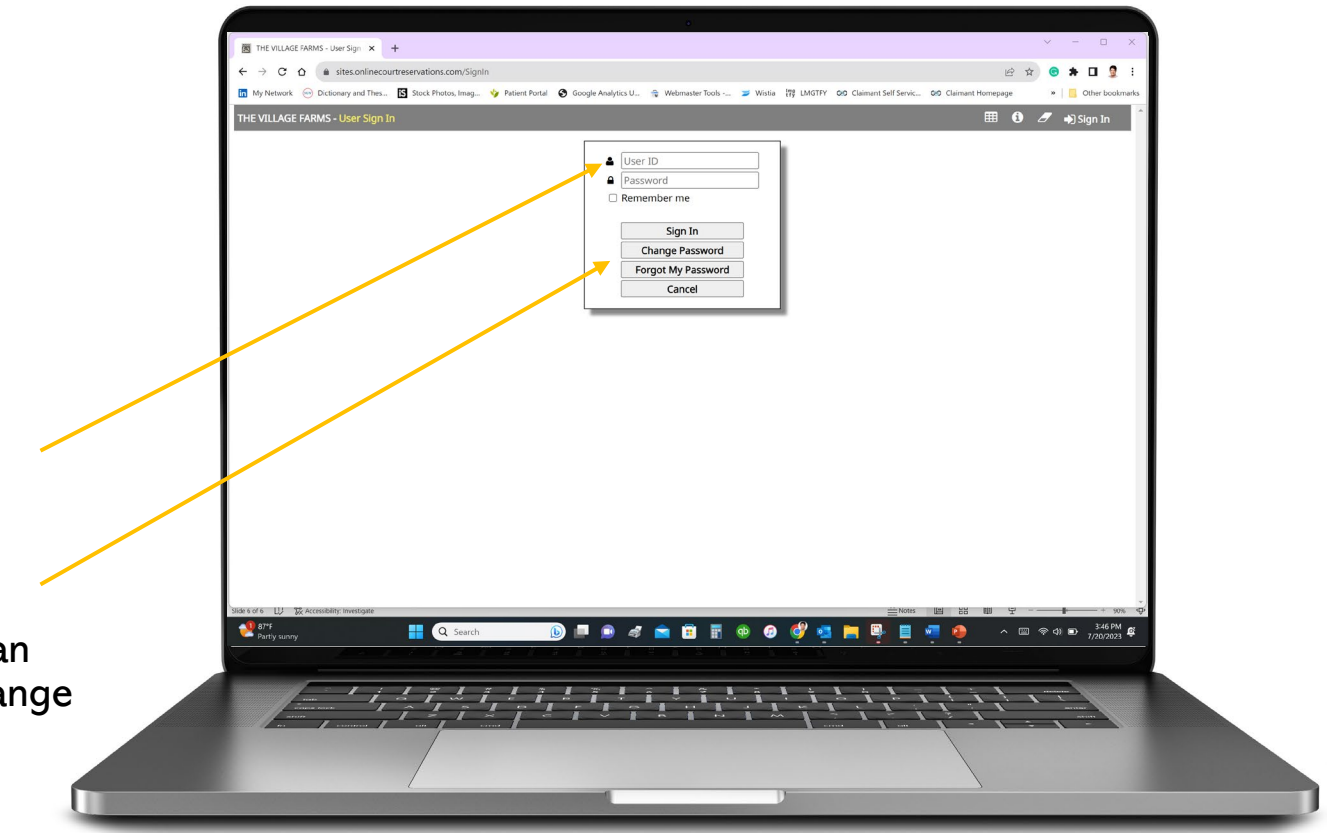

#### Step 5 Overview / The Village Farms Reservations Day View

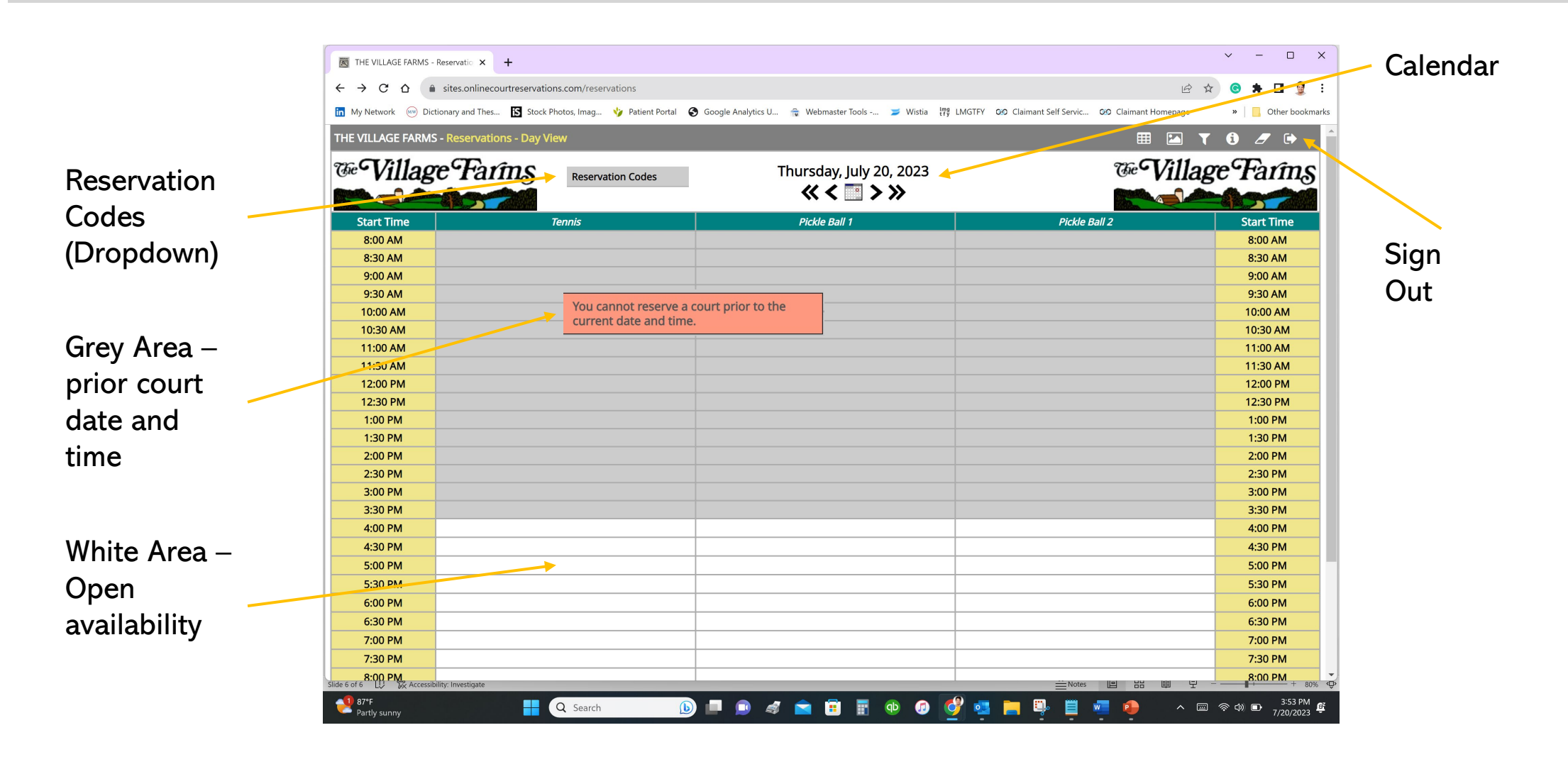

#### Step 6 Reservation

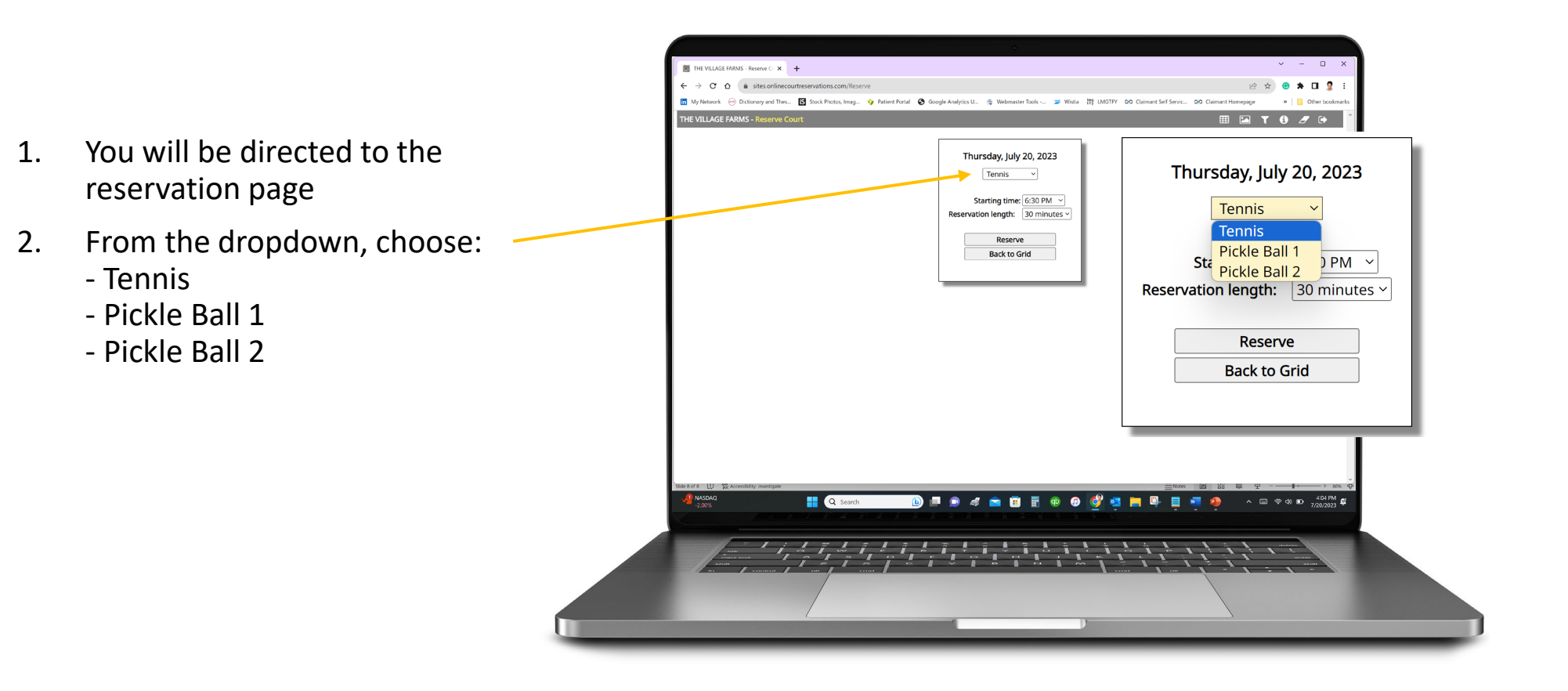

### Step 6 Reservation, cont.

- 3. Select the "Time" from the dropdown
- 4. Select the "Reservation Length" from the dropdown
- 5. Then click "Reserve"

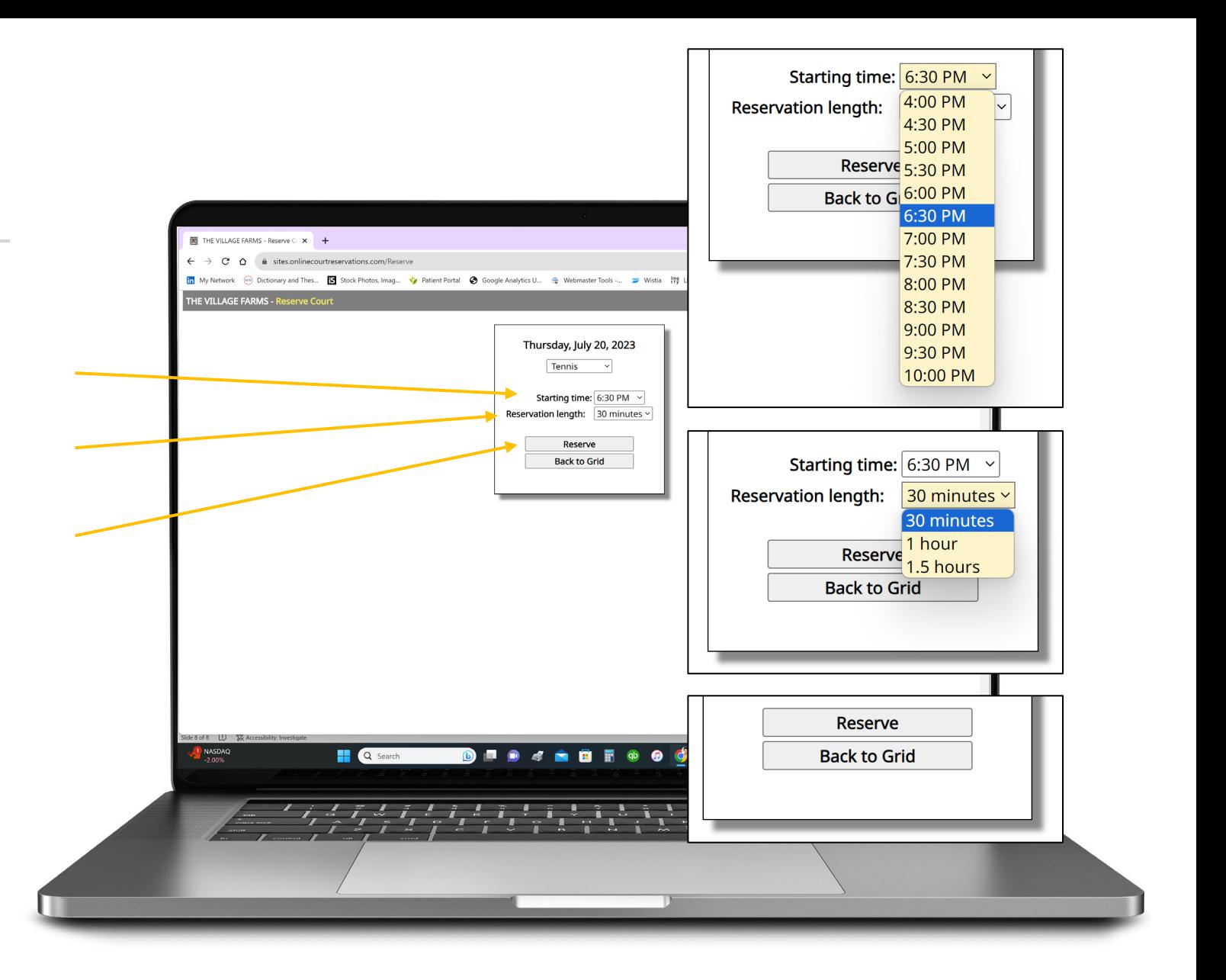

#### Step 7 Confirmation

After you click "Reserve", you are redirected back to the reservation page. Here you will see highlighted, you name and reservation time under the court you've selected.

To edit your reservation, simply click on your name/reservation and you will be redirected back to the "Reservation" Page to make your change.

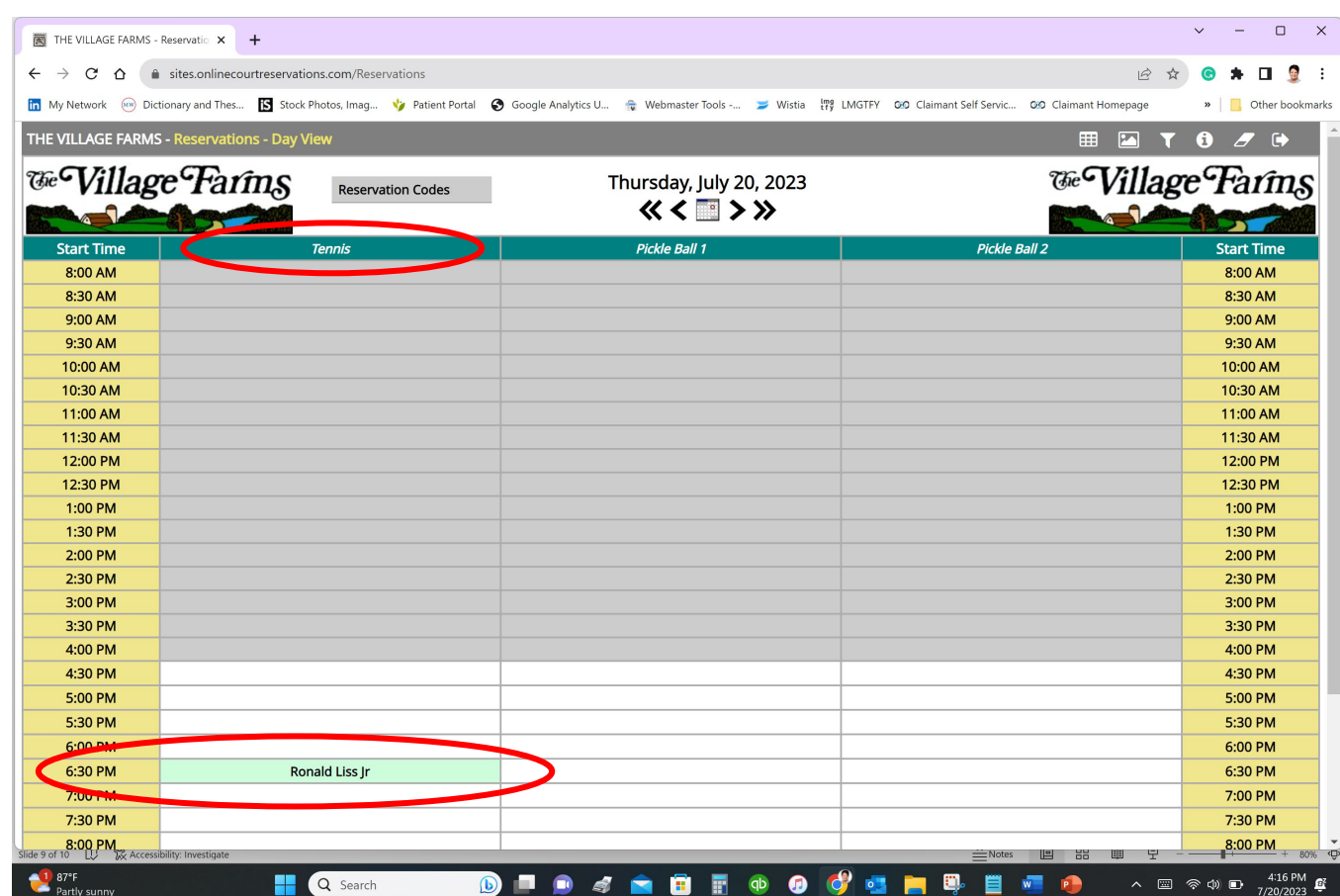

#### Step 8 Cancel My Reservation

- 1. Go to your reservation and click on it.
- 2. You will be redirected to the reservation page. Select "Cancel Reservation".
- 3. A window will open asking you to confirm your cancelation, click "OK" to continue.
- 4. You will then be redirected back to the *Village Farms Reservations Day View*  page.

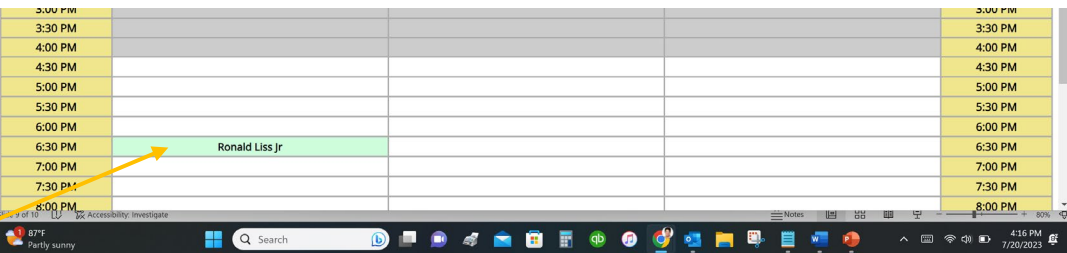

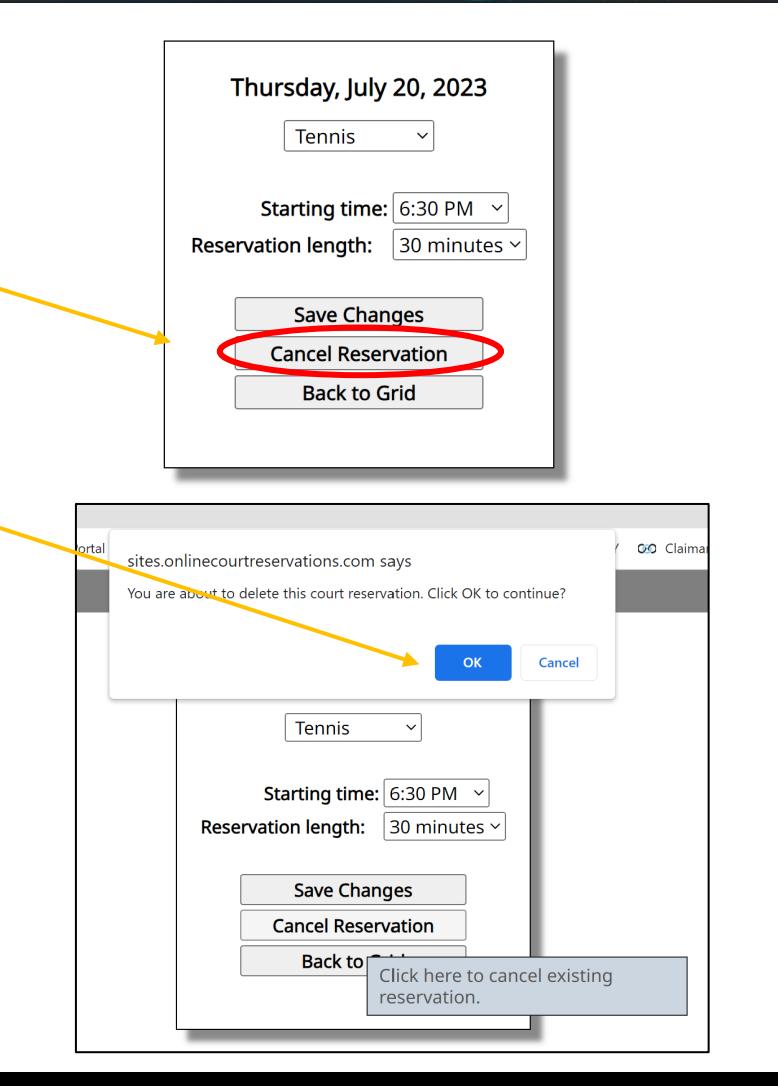

# Change My Password

- 1. Go to https://www.thevillagefarms.com/tennis
- 2. Enter your User ID
- 3. There is no password, so select "Change My Password"
- 4. You will be directed to a page to enter your User ID
- 5. Select Resend Email

NOTE: This notification will go to the current email the Property Manager has on file for you.

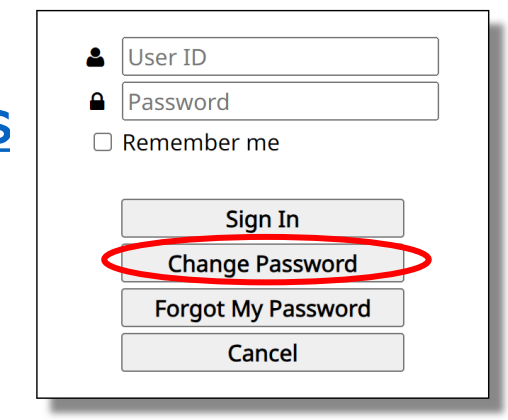

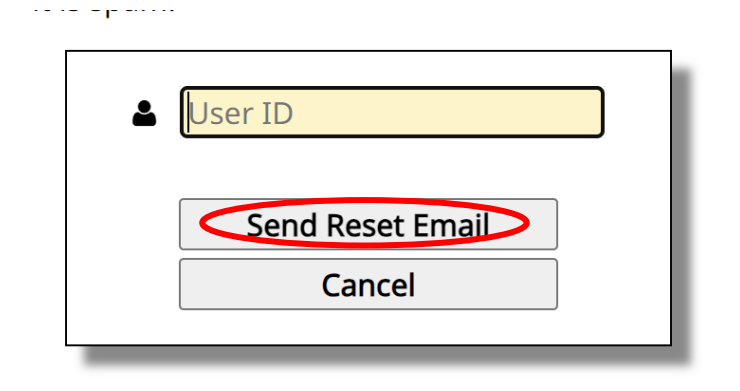

# I Forgot My Password

- 1. Go to<https://www.thevillagefarms.com/tennis>
- 2. Select "Forgot My Password"
- 3. You will be directed to a page to enter your User ID
- 4. Select Resend Email

NOTE: This notification will go to the current email the Property Manager has on file for you.

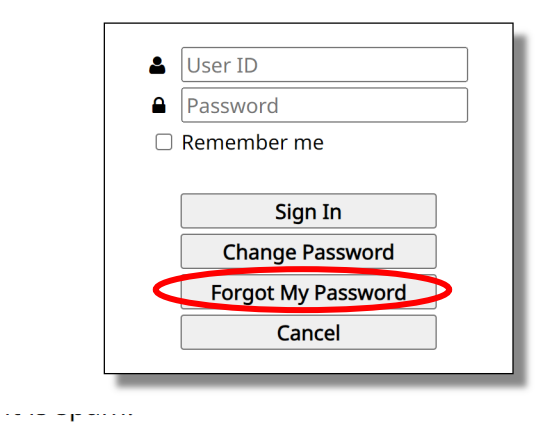

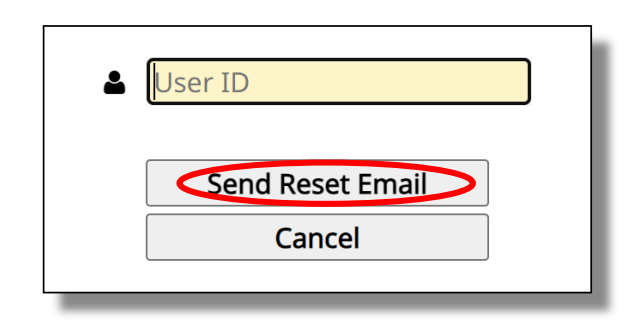

# Change My Password

- If you do not receive an email to the email on file, check your "SPAM" and "JUNK" folders, first.
- If you still do not receive an email, contact the Director of Technology at [technology@thevillagefarms.com](mailto:technology@thevillagefarms.com)

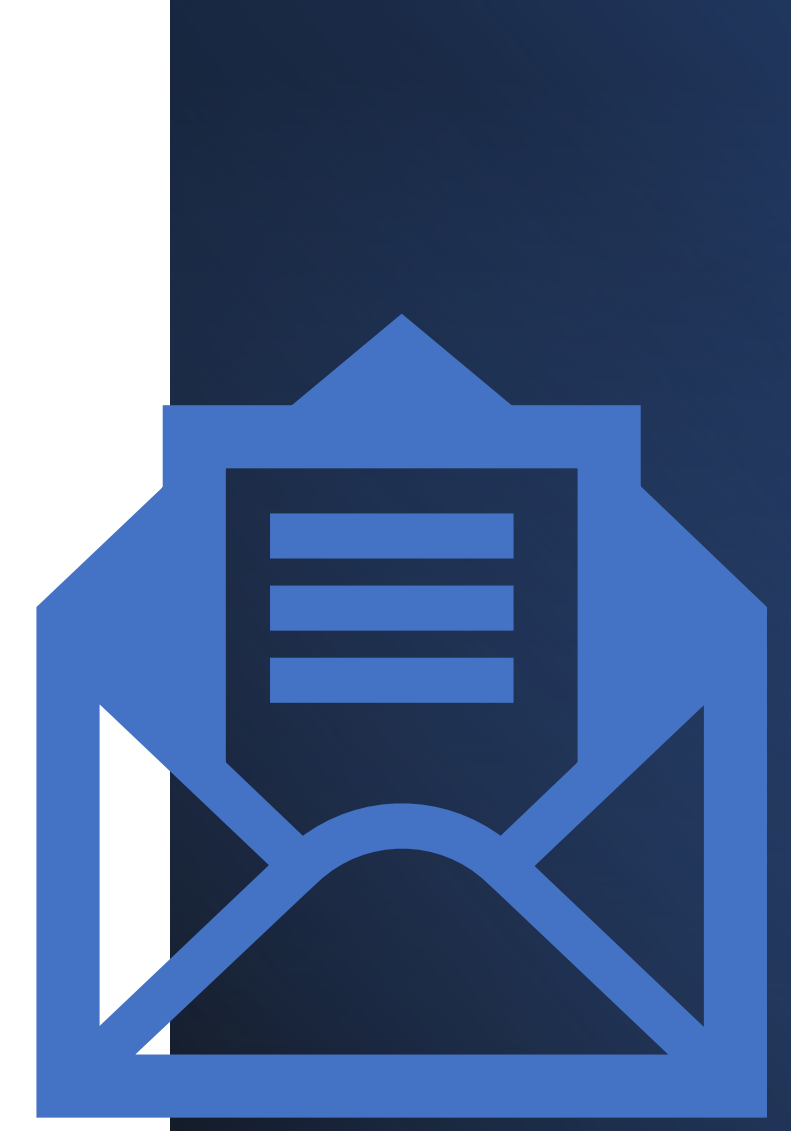

# FAQ's

**Q:** How far in advance can I reserve my spot?

*A: 14 days prior to the date/time you want to reserve.*

**Q:** I did not receive an email when I requested a password change.

**A:** check your "SPAM" and "JUNK" folders, first. If you still do not receive an email, contact the Director of Technology at [technology@thevillagefarms.com](mailto:technology@thevillagefarms.com)

# Help

Contacts:

- Director of Technology: [technology@thevillagefarms.com](mailto:technology@thevillagefarms.com)
- Recreation: [recreation@thevillagefarms.com](mailto:recreation@thevillagefarms.com)
- Property Manager: [propertymanager@thevillagefarms.com](mailto:propertymanager@thevillagefarms.com)
- BOD: [BOD@thevillagefarms.com](mailto:BOD@thevillagefarms.com)